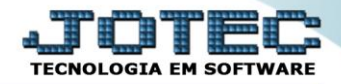

# **SUFRAMA**

 *Explicação: Esta opção será necessária somente para vendas efetuadas a clientes localizados na Zona Franca de Manaus e Áreas de Livre Comércio. Após validar e transmitir a Nota Fiscal Eletrônica, o sistema abrira a tela para que seja gerado o SUFRAMA através de um arquivo sinal (arquivo ".sin") que é utilizado para a transmissão diretamente no site do Suframa [\(www.suframa.gov.br\)](http://www.suframa.gov.br/), o arquivo validado gerará o número do PIN (Protocolo de Ingresso de Mercadoria Nacional).* 

- **1.** Cadastro de cliente
- **2.** Inclusão de pedido / Emissão da nota
- **3.** Geração do arquivo SIN.

### **1 – Cadastro de cliente**

#### Acesse o módulo: *Faturamento***.**

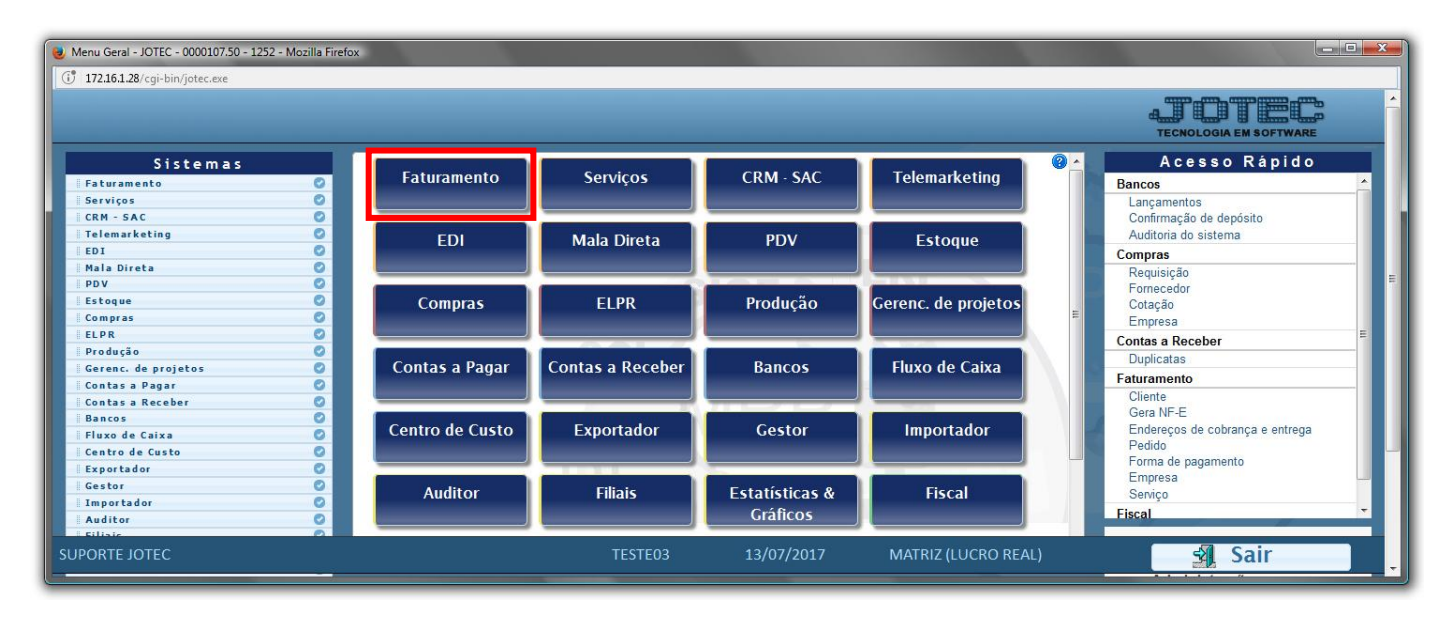

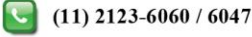

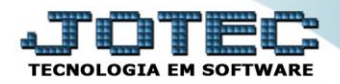

Em seguida, clique no botão: *L-Cliente.*

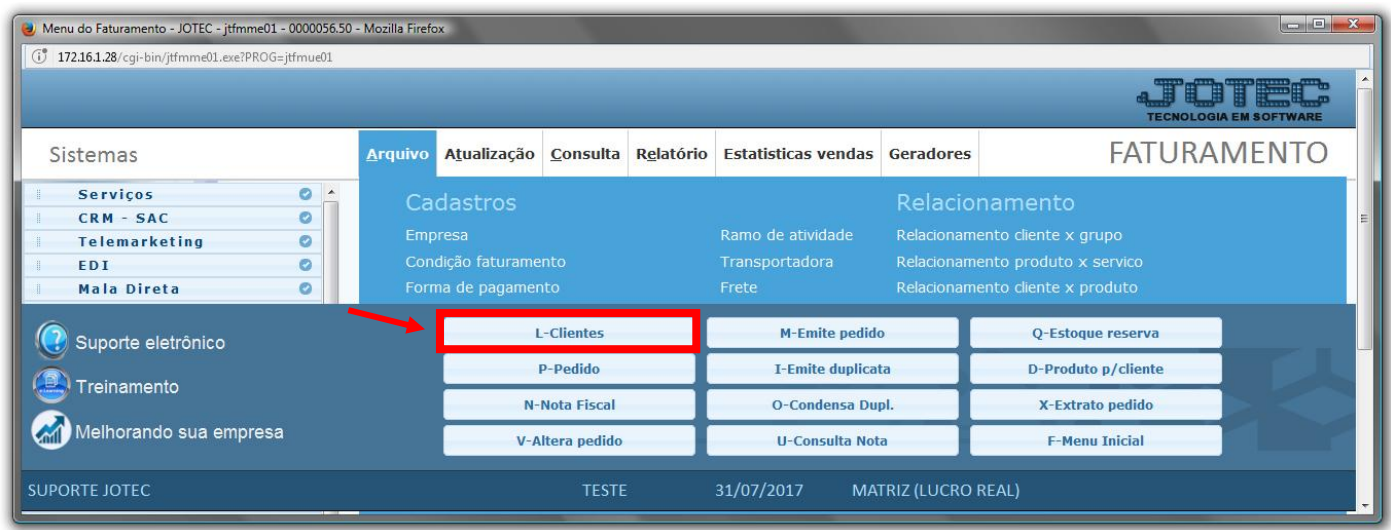

 Cadastre o cliente normalmente informando todos os dados obrigatórios *(Nome, Fantasia, Endereço, Cidade, Estado, CNPJ, I.E),* depois clique no topo da tela em *S-Suframa.*

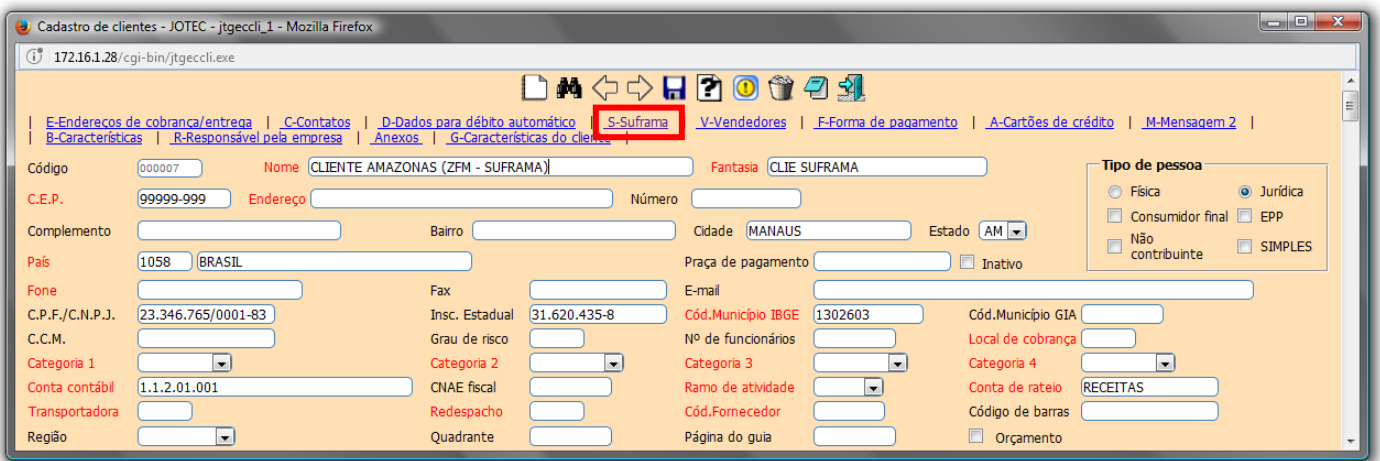

 O sistema o direcionará para o campo **SUFRAMA** aonde deverão ser informados os *descontos* que o cliente terá e também a *Inscrição Suframa* do cliente. Clique no *disquete* para salvar.

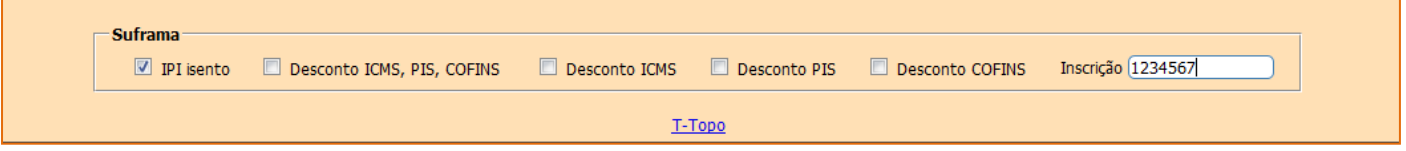

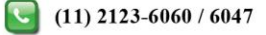

## **2 – Inclusão de pedido / Emissão da nota.**

Em seguida, clique no botão: *P-Pedido.*

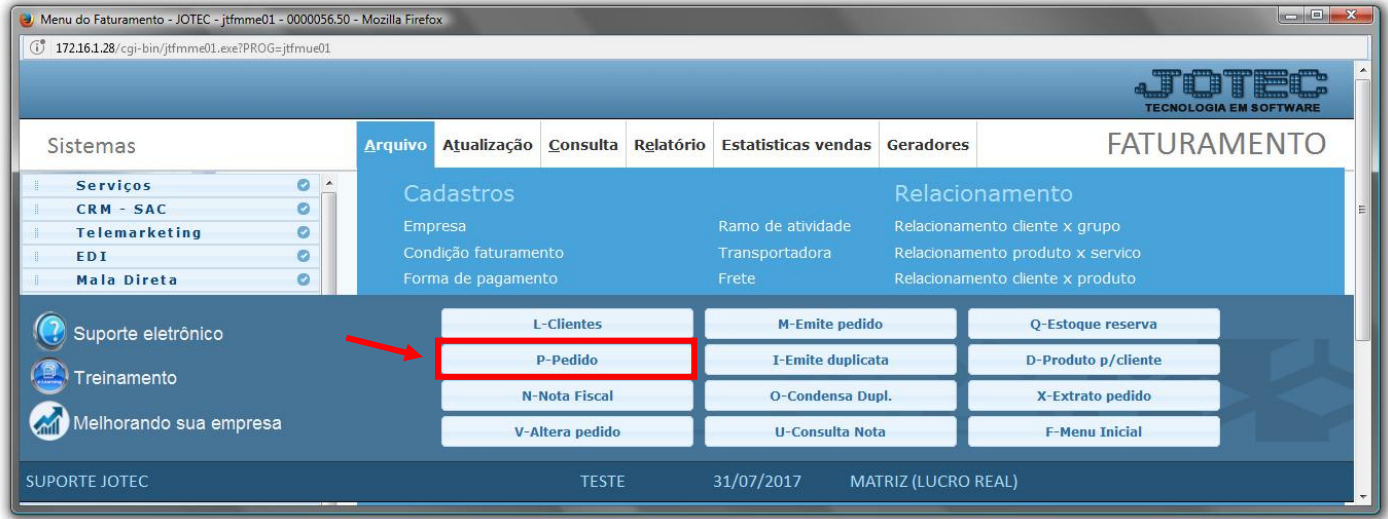

 Após selecionar o *(1) Cliente* e o *(2) Produto* o sistema já irá sugerir as *CSTs* dos impostos com base nas flags de descontos marcadas no cadastro do cliente. Depois informe as *(3) Quantidades pedidas e a atender, Valor unitário, (4) Natureza de operação (CFOP)* e clique em *Atualiza.* Repita o processo para todos os produtos.

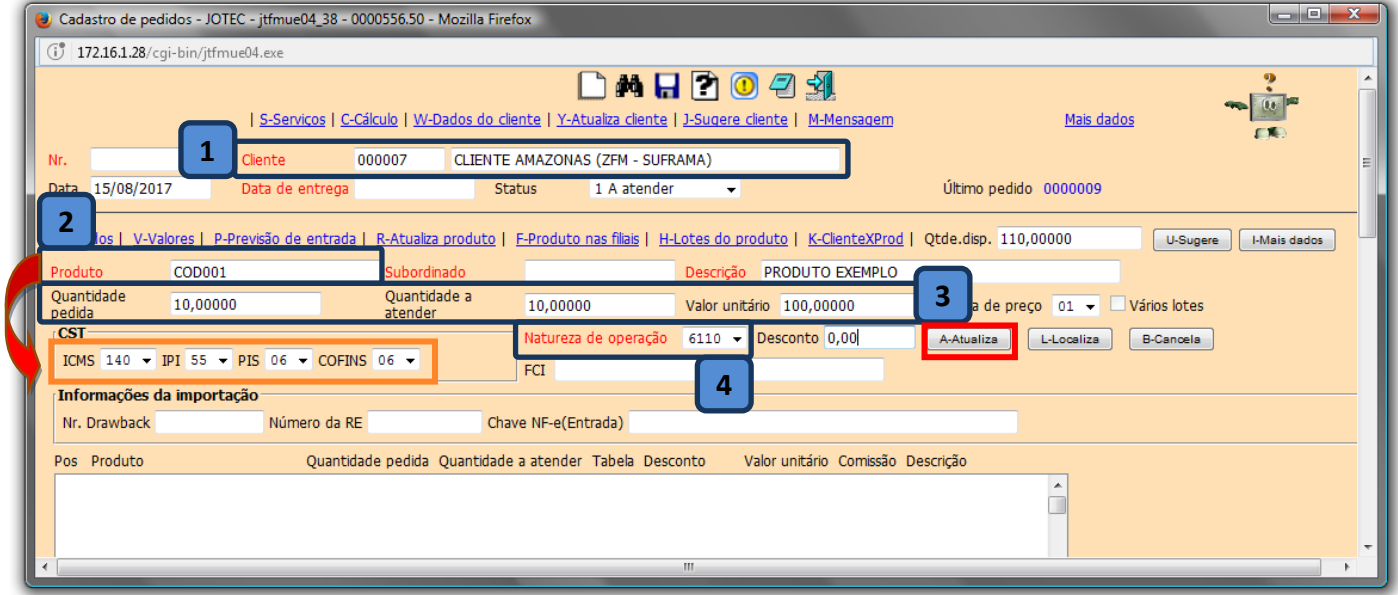

 *Obs.: As CFOPs utilizadas nesse tipo de operação serão: 6109 para mercadoria produzida pelo estabelecimento e 6110 para mercadoria adquirida de terceiros para revenda.*

www.youtube.com/jotecsistemaweb

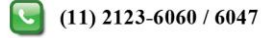

 Para visualizar o valor de desconto e incluir mais informações como: *Forma de pagamento*, *Vendedor*, *Transportadora*, *Mensagem* e *Peso bruto*, clique na parte superior da tela em *Mais dados*.

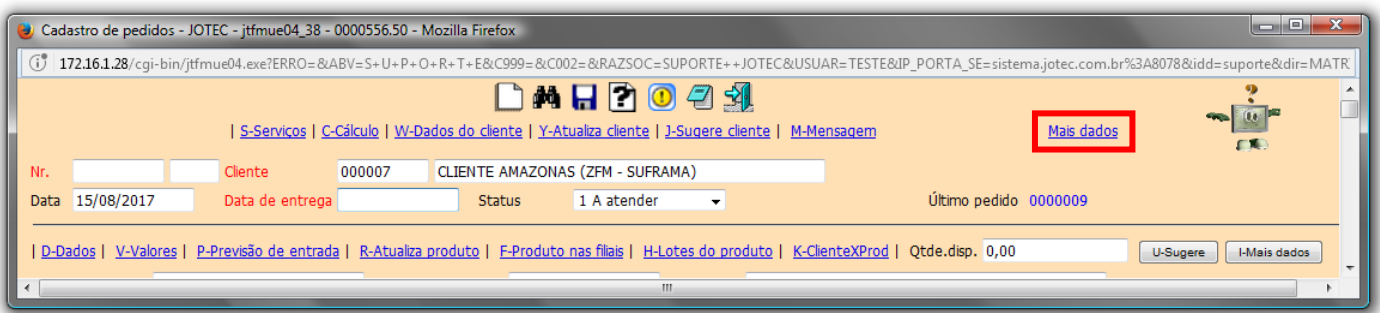

### Será aberta a tela conforme abaixo:

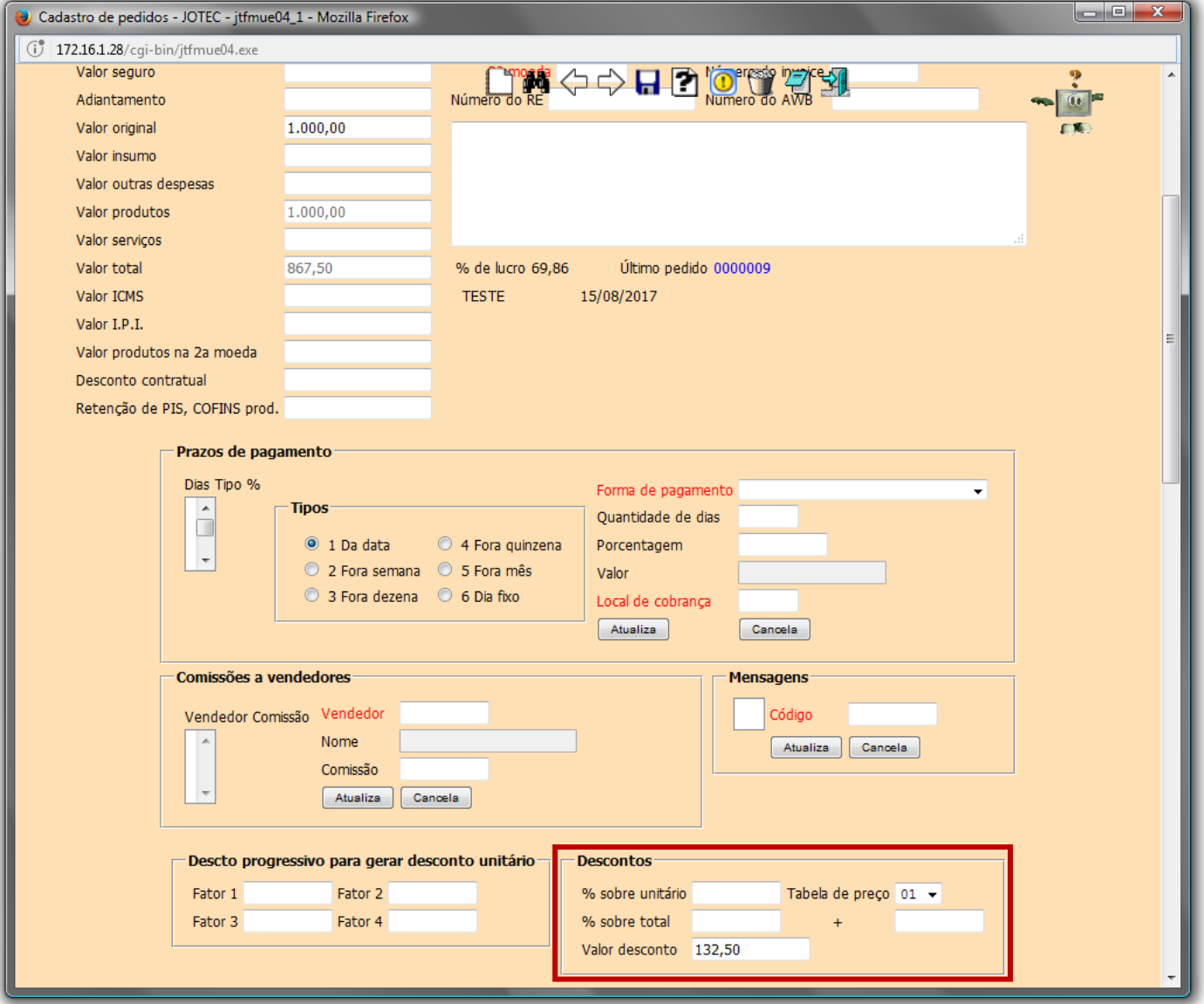

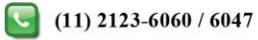

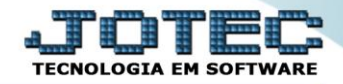

Conferidos os valores e inseridas todas as informações necessárias, clique no *disquete* para salvar.

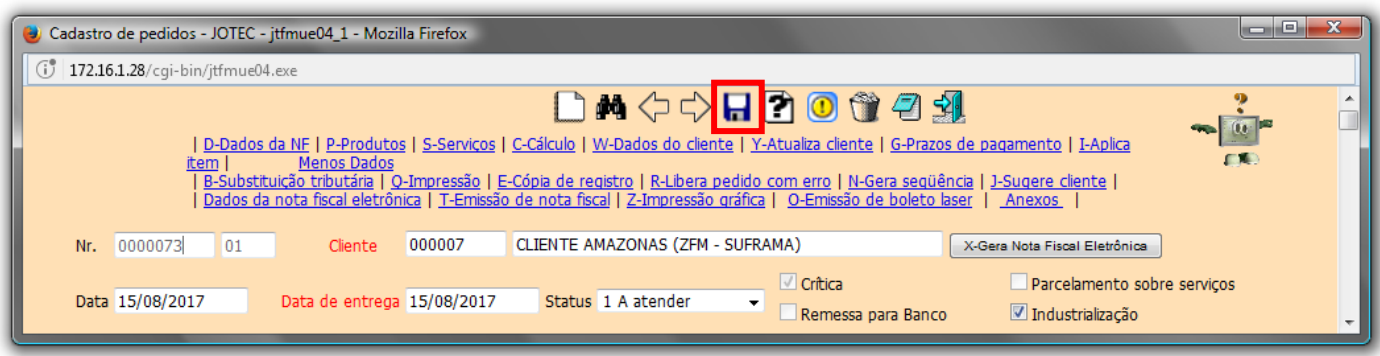

Após salvar pesquise o pedido gerado e clique no botão *X-Gera Nota Fiscal Eletrônica*.

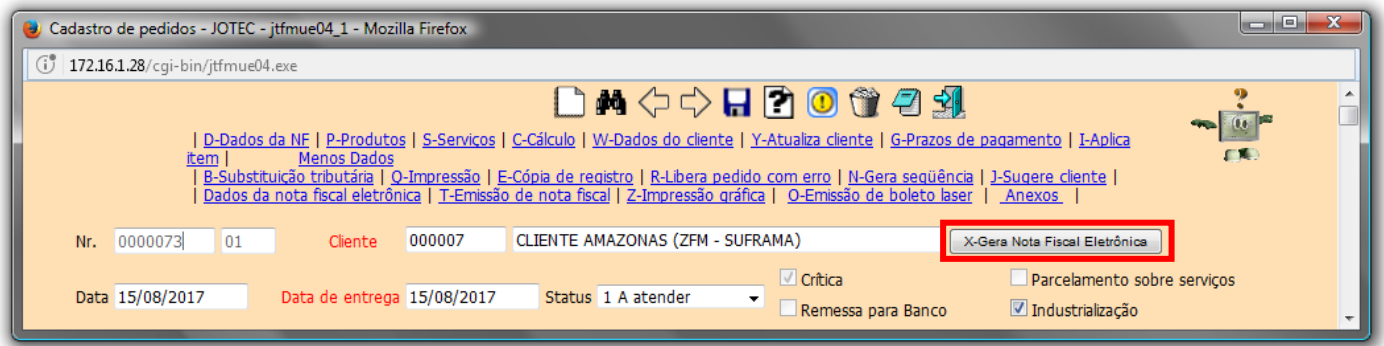

Poderá selecionar a opção de *pré visualizar danfe* antes da transmissão efetiva.

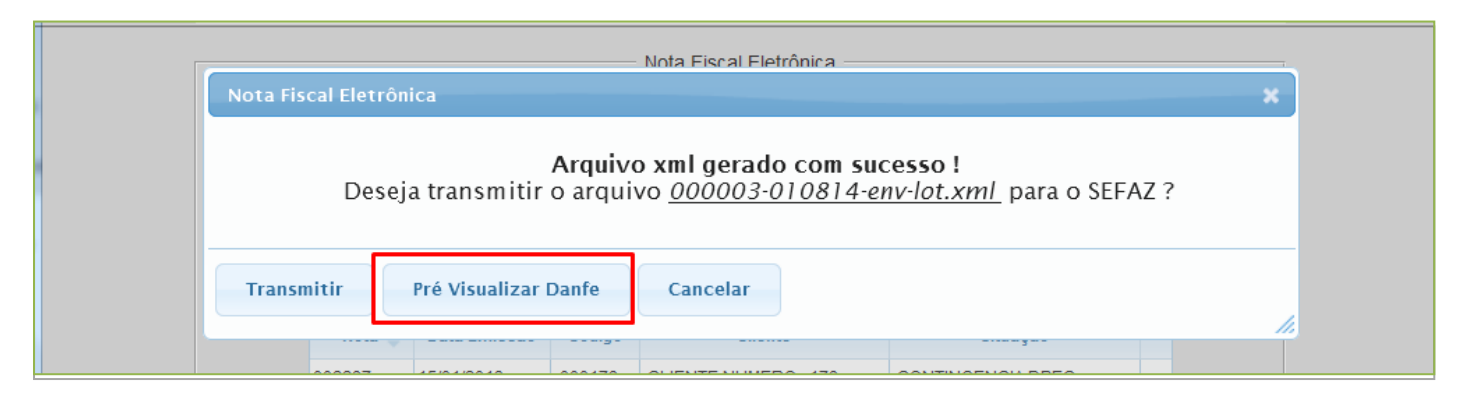

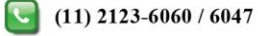

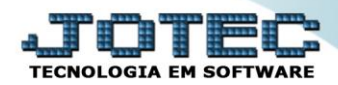

**Faturamento** Suporte Eletrônico

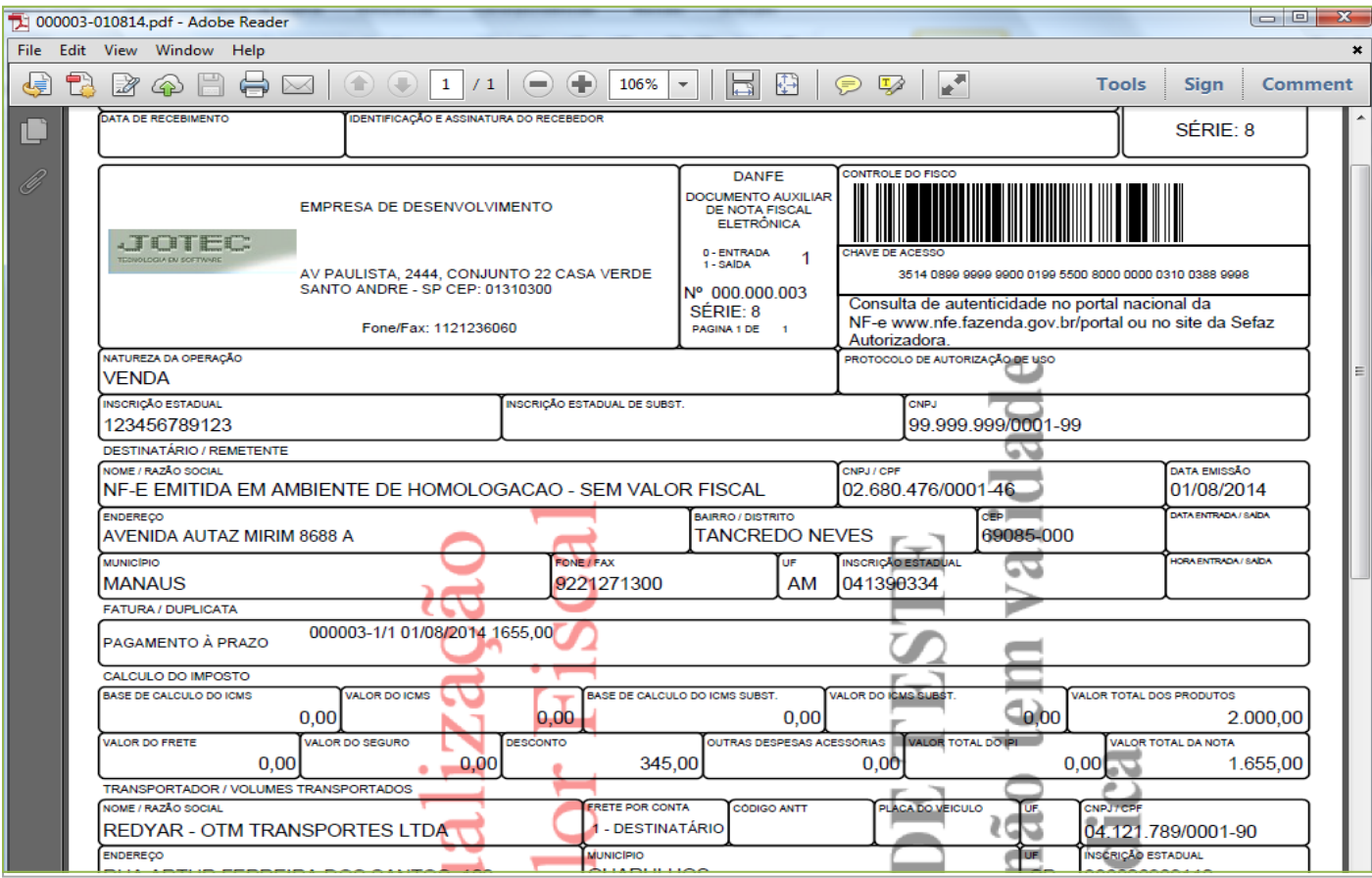

# **3 – Geração do arquivo SIN.**

Após ter gerado nota fiscal eletrônica, volte na mesma tela aonde foi gerada a Nf-e, selecione a opção *Suframa*.

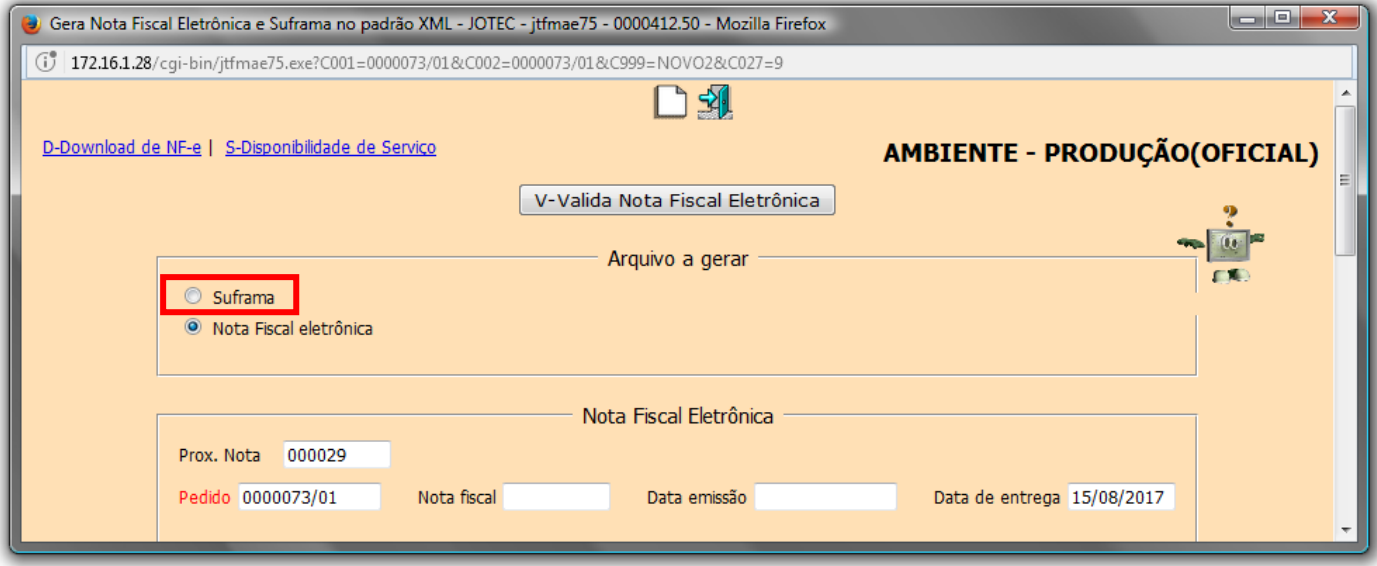

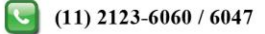

 Será aberta a tela conforme abaixo. Informe o *(1) pedido*, a *sequência* e pressione a tecla *tab* para que o pedido seja carregado na tela. Depois clique no botão *(2) V-Valida Nota Fiscal Eletrônica*, para gerar o arquivo.

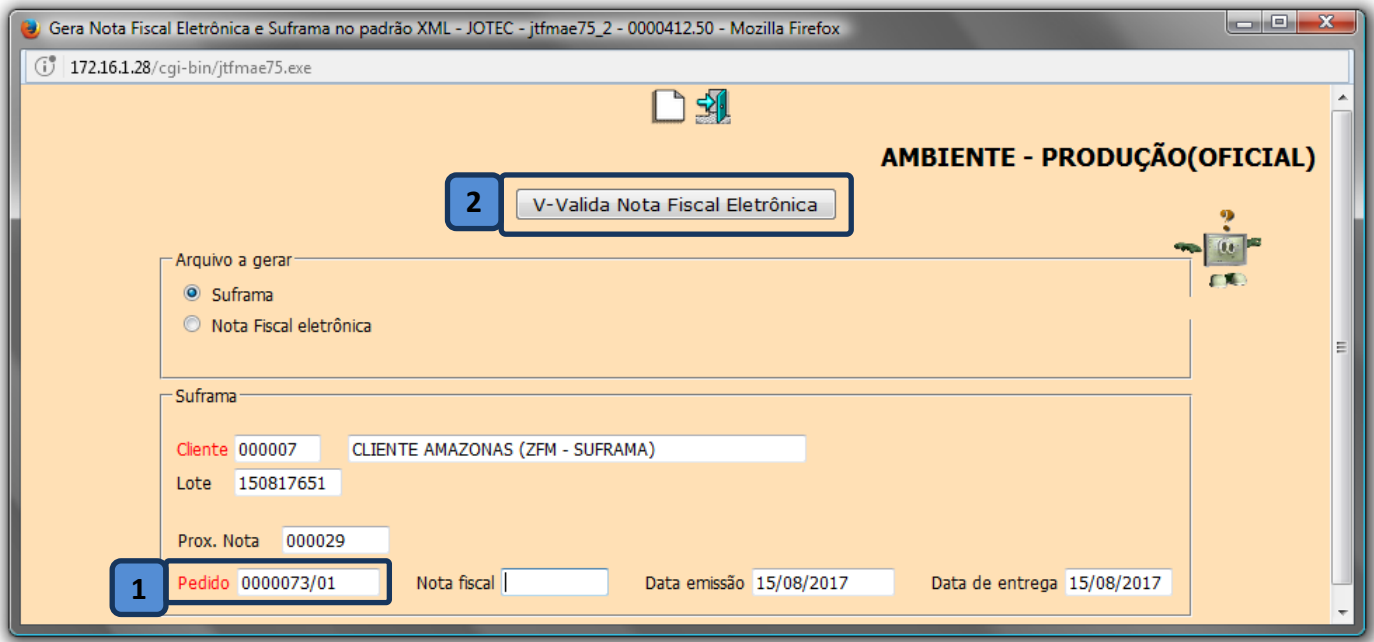

Salve o arquivo que será gerado para que possa ser importado no site do **SUFRAMA**.

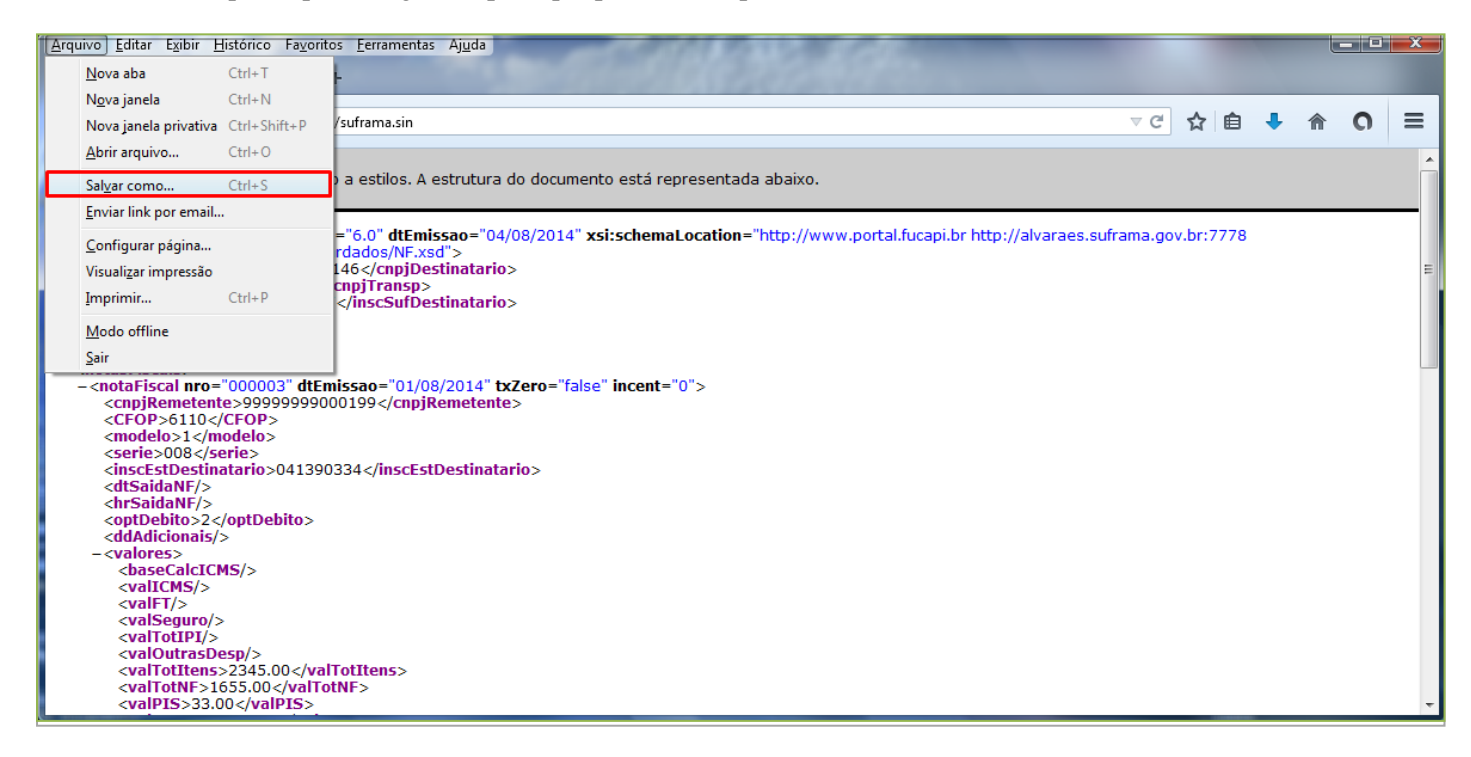

*Obs.: O arquivo deverá estar com a extensão .SIN e no formato XML.*

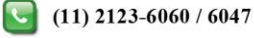